# **应用和美化图像及多媒体**

项目3

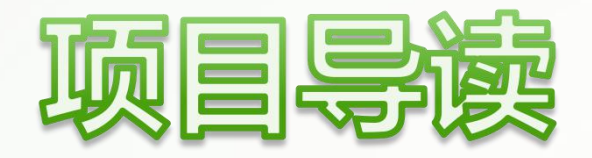

图像具有形象、直观、生动、简洁等特点,在网页中适当位置插 入图像可以为浏览者提供舒适的阅读体验。此外,适当嵌入音频或视 频也是增强网页可读性的有效途径。本项目将介绍在HTML5中应用图 像、音频、视频等媒体文件,并使用CSS3对它们进行美化的方法。

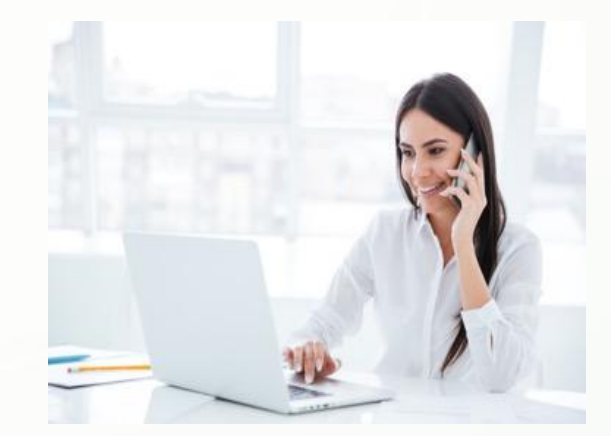

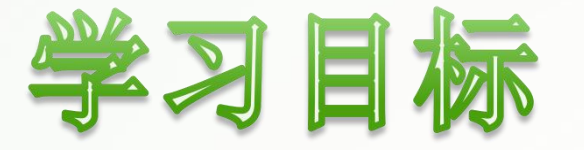

#### u 掌握在网页中应用图像、音频、视频的方法。 ◆ 掌握使用CSS3美化图像的方法。 u 掌握使用CSS3设置背景的方法。 ◆ 了解使用CSS3设置渐变的方法。

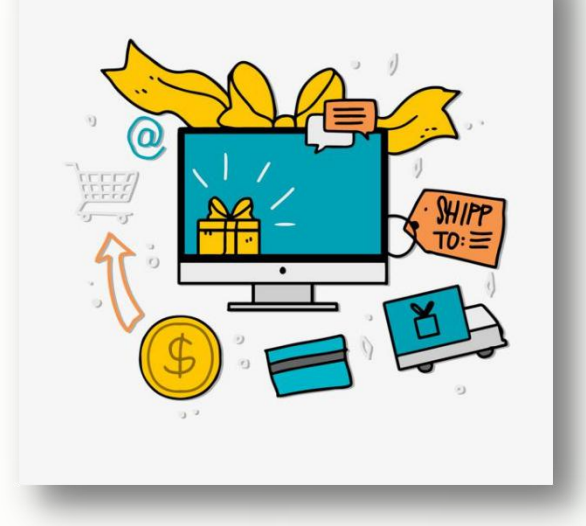

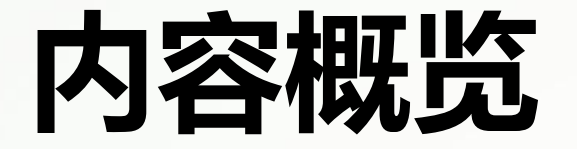

## **任务3.1** 应用HTML5中的图像及多媒体

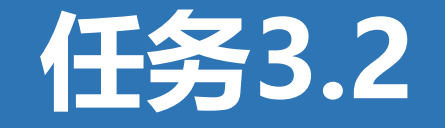

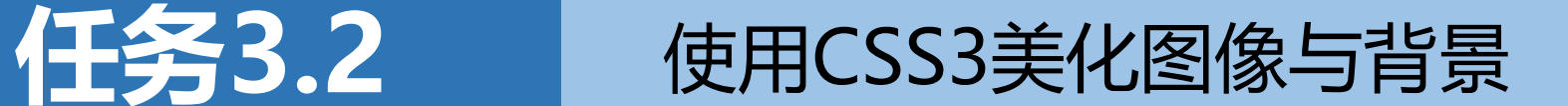

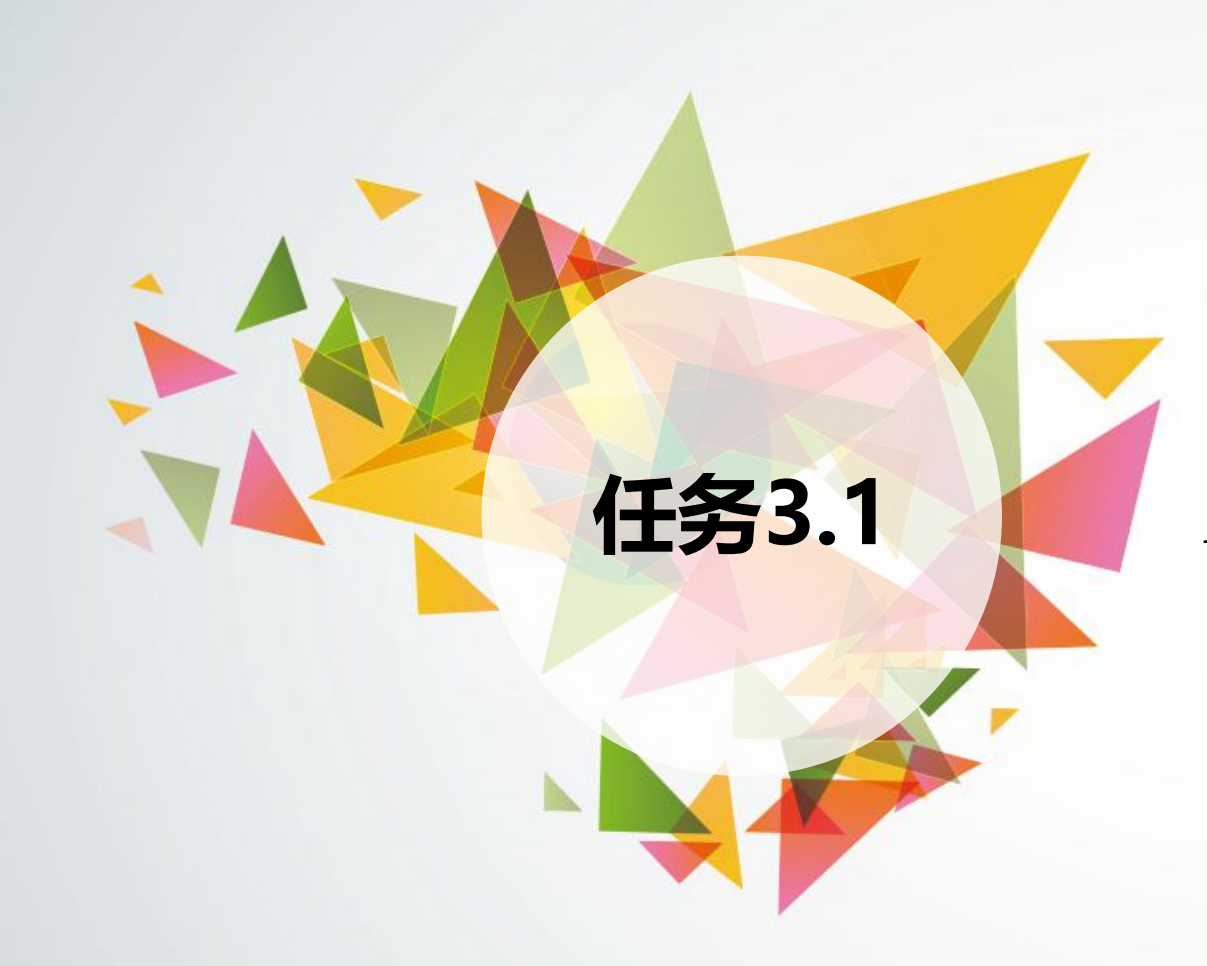

## **任务3.1 应用HTML5中的图像及多媒体**

- 添加图像与图标
- 添加流
- 嵌入多媒体文件

## **3.1.1 添加图像与图标**

## **1.添加图像**

在HTML5中,使用<img />标签标记图像,具体格式为:

**<img src="url" alt="代替文本" />**

其中,**src**属性表示图像的引用地址,一般用相对路径表示;**alt**属性表示图像的 代替文本,当图像元素因文件缺失、路径错误等原因无法显示时,浏览器将在原位 置显示代替文本,这一属性在一些特定环境中非常重要。例如,盲人读屏软件会将 代替文本朗读出来,帮助盲人识别图像。

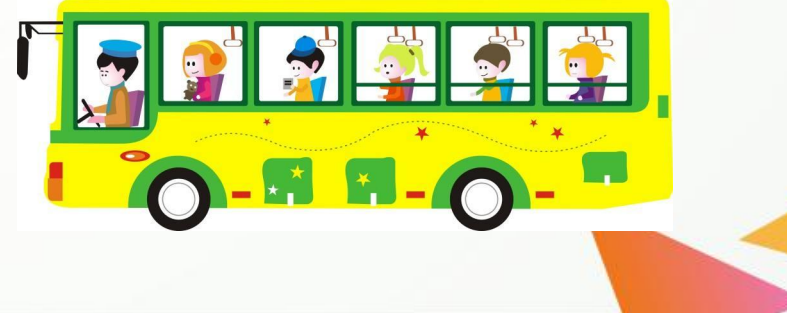

#### **【例3-1】** <img />标签的应用(部分代码),页面效果如下图3-1所示。

**<img src="images/p1.jpg" alt="清明上河图(局部)" />**

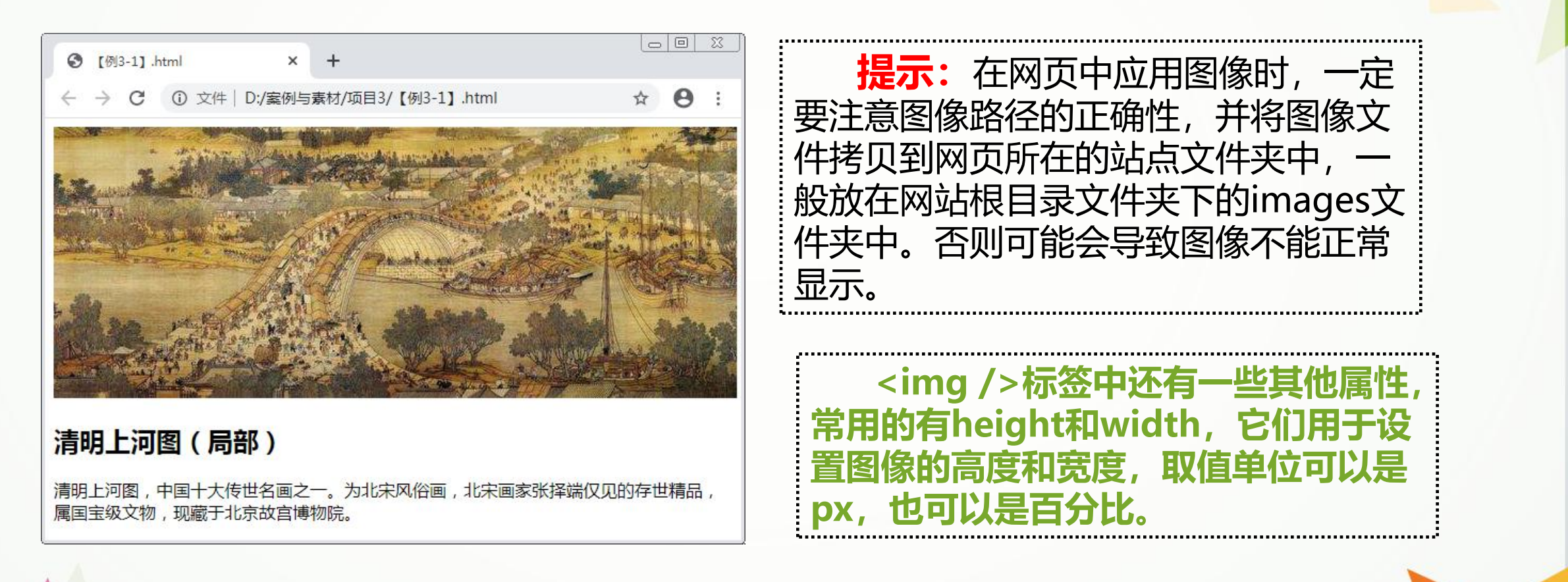

#### **2.添加图标**

此处的图标是指网站的Logo, 也称为网站图标。图标大小一般为16×16 px, 透明背景。 网站图标一般显示在浏览器选项卡、历史记录、书签或地址栏中。在HTML5中,使用<link />标签添加图标,具体格式为:

**<link rel="shortcut icon" href="图标地址" />**

其中,rel的属性值"shortcut icon"表示添加的是一个图标文件,href属性表示图 标文件的地址。有时还需要添加type属性,以使更多浏览器识别,属性值为 "image/x-icon"。需要注意的是,<link />标签必须写在头部标签中。

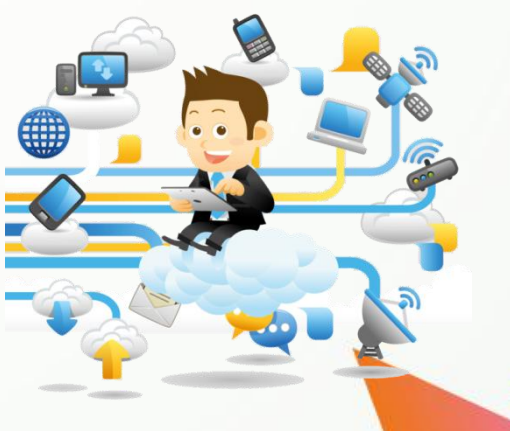

**【例3-2】** 在网页中添加图标(部分代码),页面效果如下图3-2所示。

**<title>名画赏析——清明上河图(局部)</title> <link rel="shortcut icon" href="images/favicon.ico" />**

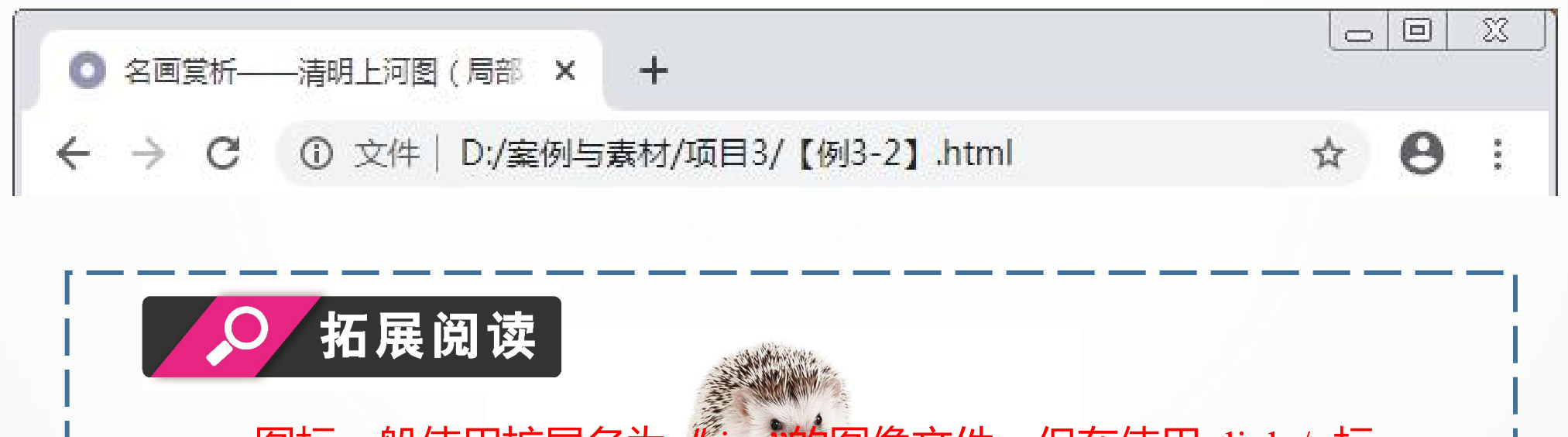

图标一般使用扩展名为 Lico<sup>3</sup>的图像文件,但在使用<link />标 签添加图标时,也可以使用其他格式的图像,如jpg、png等。

#### **3.绝对路径与相对路径**

#### **(1)绝对路径。**

指素材文件的真正地址,可以是文件在磁盘上的完整路径,也可以是文件 在网络上的完整网址。

例如,例3-1中图像地址可以改写为"D:案例与素材/项目3/images/p1.jpg"。 **。** 制作网页时不推荐使用绝对路径,因为在网页制作完成后需将其上传至服 务器,通过服务器打开的文档中,素材文件的绝对路径将会发生改变,导致文 件无法引用。

#### **(2)相对路径。**

指素材文件相对于当前文件的地址,也就是以当前文件为起点,通过层级关系 描述素材文件的位置。一般有以下3种情况。

① 素材文件与当前文件位于同一文件夹时,只需直接输入素材文件的名称,如  $\langle \text{img src} = \text{"p1.jpg"} \rangle$ .

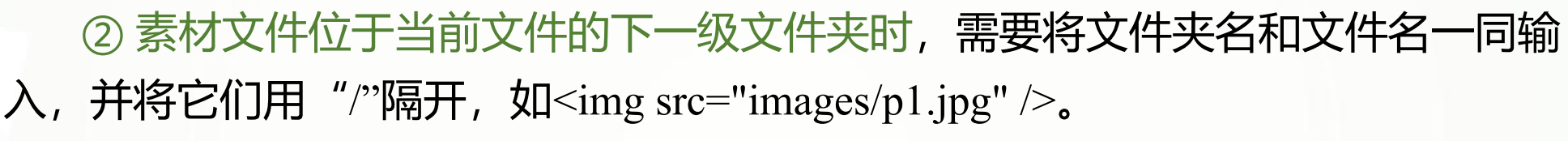

③ 素材文件位于当前文件的上一级文件夹时,需要在文件夹名前加上"../",每  $\bullet$  . The contract of the contract of the contract of the contract of the contract of the contract of the contract of the contract of the contract of the contract of the contract of the contract of the contract of the co

上一级即增加一个"../"。

例如,在如下图3-3所示的"page1.html"文档中引用p1.jpg时,使用相对路径可\_\_\_\_\_\_\_\_\_\_\_\_\_\_\_\_\_\_\_\_\_\_\_\_\_\_\_\_\_\_\_\_\_\_\_ 以写为<img src="../images/p1.jpg">。

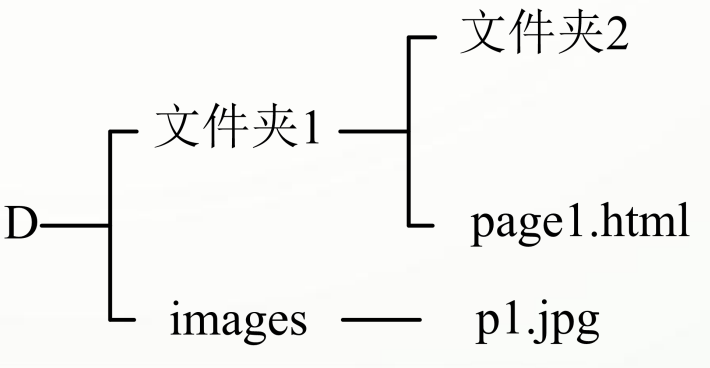

## **3.1.2 添加流**

在HTML5中,新增了流标签<figure>,它表示页面中一块独立的内容,如图像、图 表、代码片段等。其中的内容应与网页主体内容相关但又独立于上下文,在页面中显示 为具有左右缩进的内容块。

<figure>标签中有一个表示流标题的<figcaption>标签,它位于<figure>标签的首行或 尾行。一个<figure>标签中只允许有一个<figcaption>标签,不必要时可以省略。

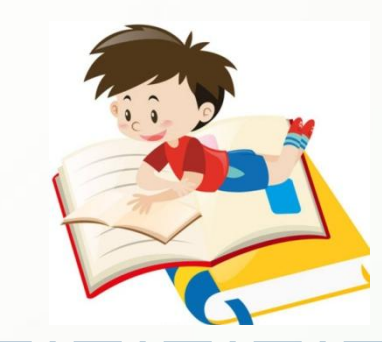

#### **【例3-3】** 在例3-2的页面中应用流(代码详情见教材) ,页面效果如下图3-4所示**。**

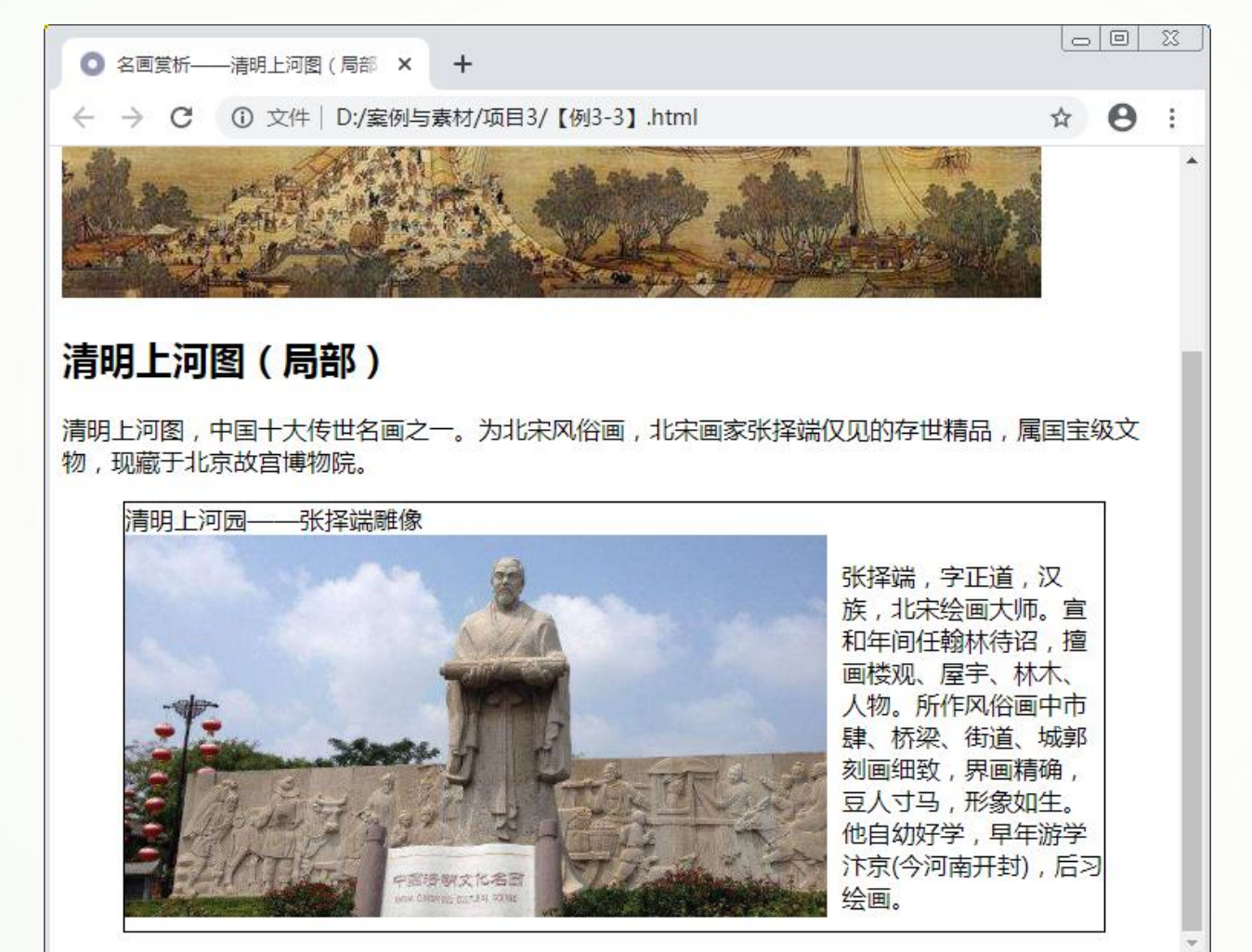

**提示:**为突出显示效 果, 此处的<figure>标签 添加了边框样式,其中的 <img />标签添加了向左 浮动的样式。

## **3.1.3 嵌入多媒体文件**

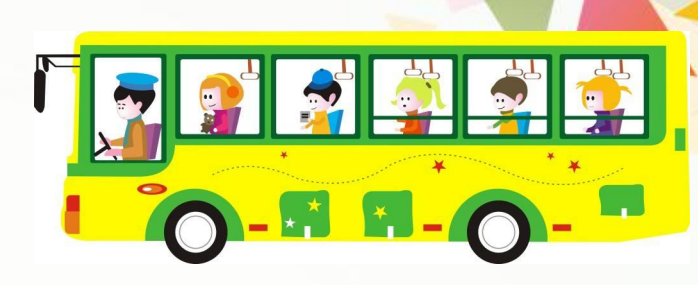

**1.嵌入音频**

在HTML5中,使用<audio>标签嵌入音频文件,具体格式为:

**<audio src="音频地址" controls="controls">说明文字</audio>**

其中, src属性表示音频文件的地址; controls属性表示显示音频的播放控件, 其 值为controls;说明文字会在不支持<audio>标签的浏览器中显示。

**【例3-4】** 在网页中嵌入音频(部分代码),页面效果如下图3-5所示。 **<audio src="media/a1.mp3" controls="controls">打字音效</audio>**

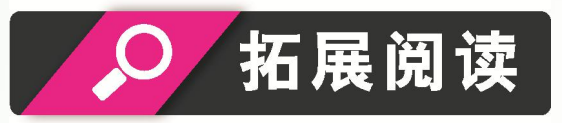

<audio>标签还有autoplay属性和loop属性, autoplay属性值为autoplay, 表示 多媒体文件载入后自动播放;loop属性值为loop,表示多媒体文件循环播放。

<audio>标签支持3种音频文件格式,分别为**Ogg、mp3和wav**。各浏览器并 不完全支持这些格式,为了能够在不同的浏览器中正常播放嵌入的音频文件, 可以使用<audio>标签的子标签<source>提供多种格式的文件。

#### **【例3-5】** 使用" mp3"与" wav"两种格式在网页中嵌入音频(部分代码)。

```
<audio controls="controls">
       <source src="media/a1.mp3" type="audio/mp3" />
       <source src="media/a1.wav" type="audio/wav" />
</audio>
```
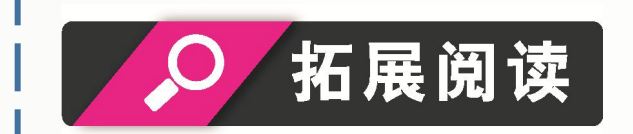

当使用<source>标签时,浏览器会将其支持的文件格式加载到页面。

#### **2.嵌入视频**

在HTML5中,使用<video>标签嵌入视频文件,具体格式为:

**<video src="视频地址" controls="controls">说明文字</video>**

其中各属性的含义与<audio>标签相同。

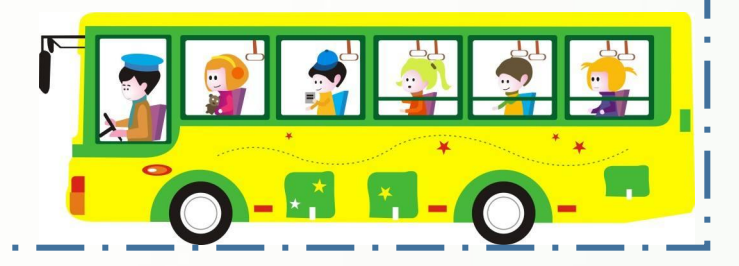

**【例3-6】** 在网页中嵌入视频(部分代码),页面效果如下图3-6所示。 **<video src="media/v1.mp4" controls="controls">风景视频</video>**

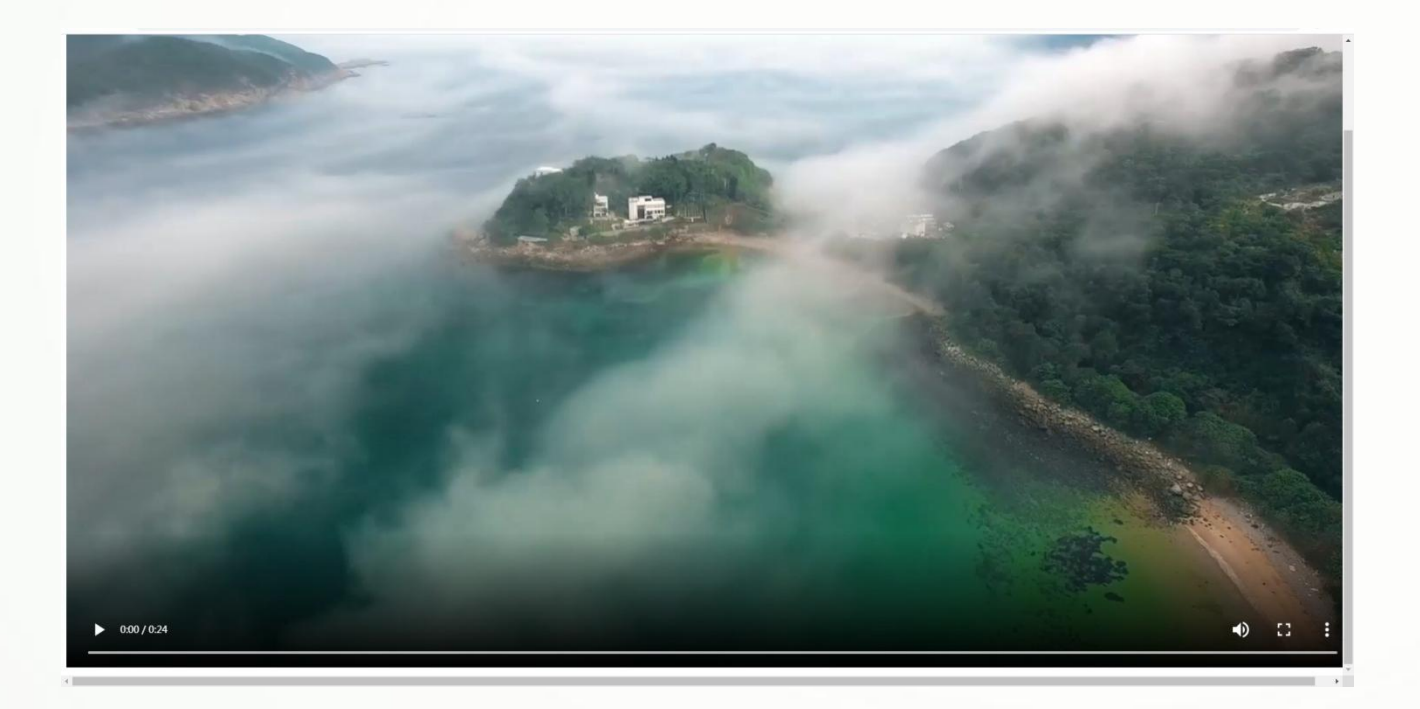

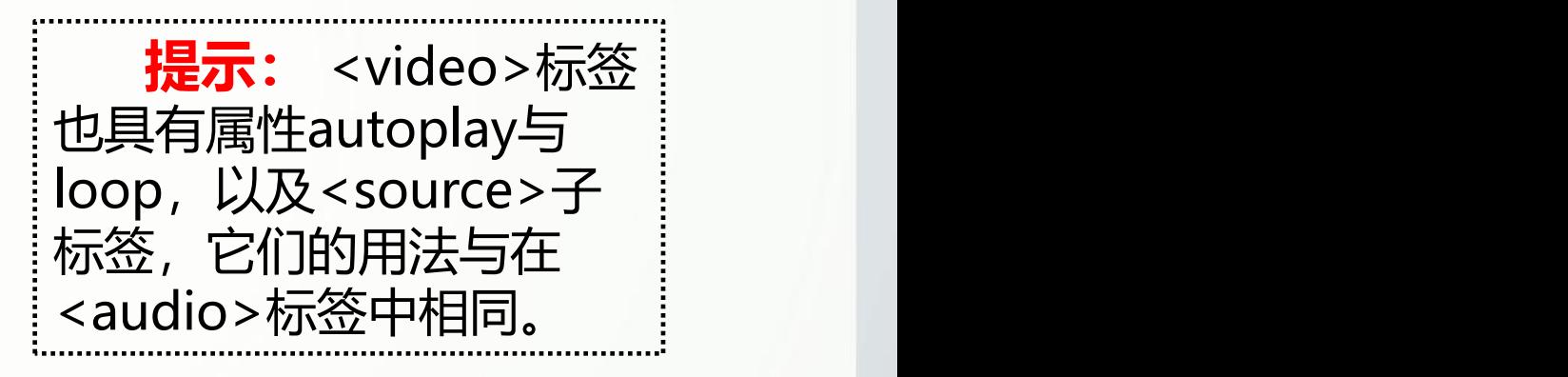

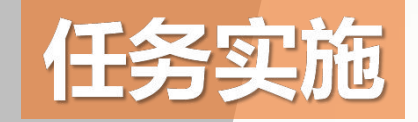

### **为"图书简介"页面添加图像及视频**

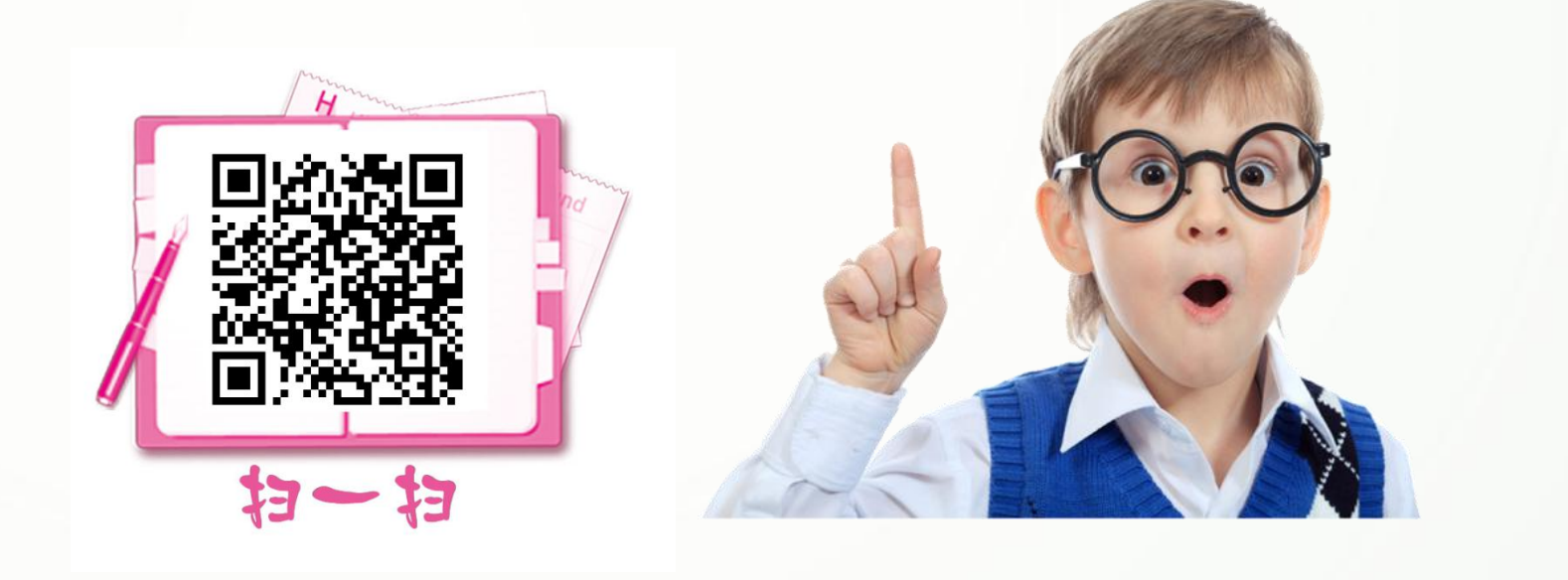

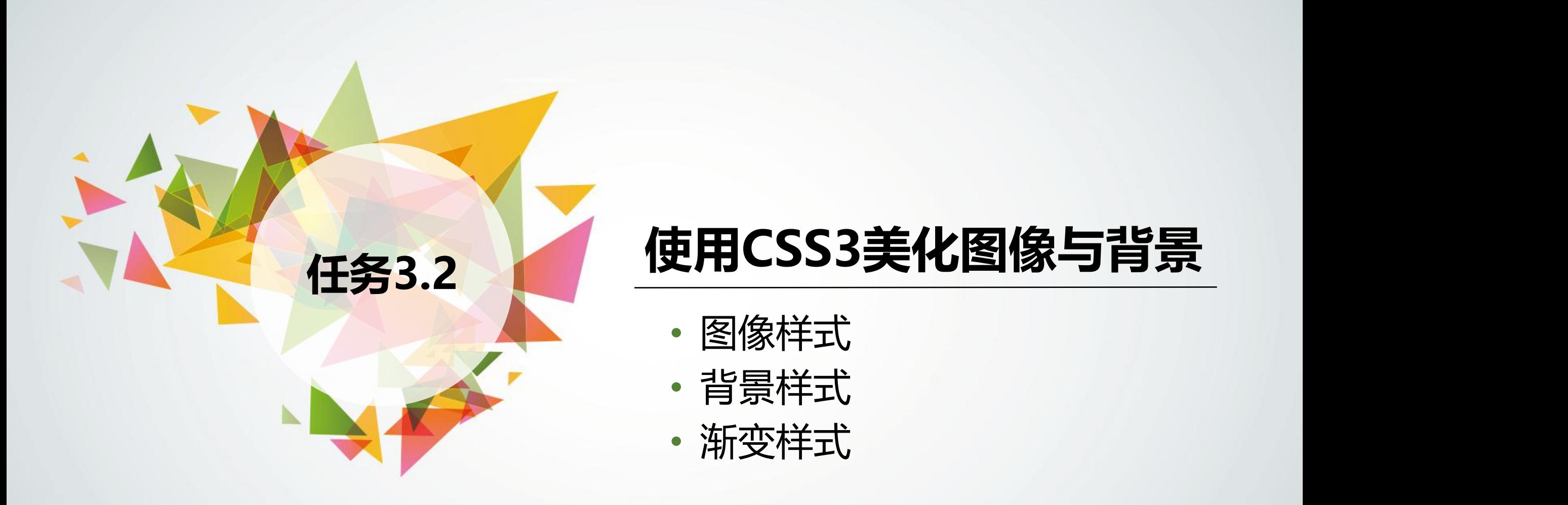

- 图像样式
- 背景样式
- 

## **3.2.1 图像样式**

### **1.图像大小**

使用<img />标签的width和height属性可以设置图像大小,但一般不直接使用, 而建议使用CSS3中的width和height属性更加灵活地设置图像大小。

**【例3-7】** 设置图像的大小,页面效果如下图3-9所示。

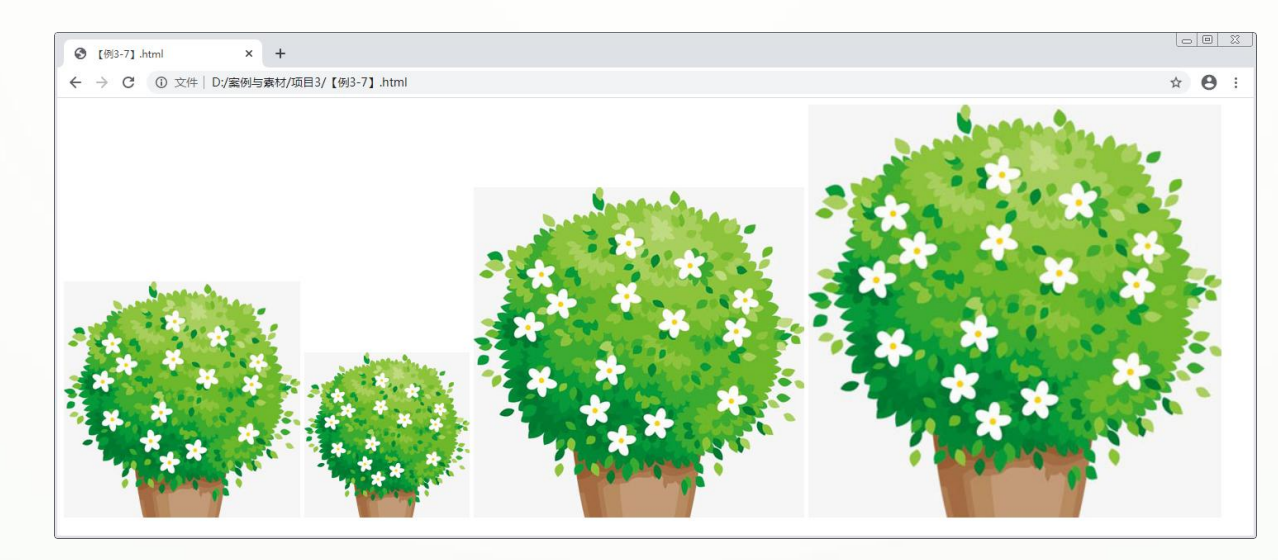

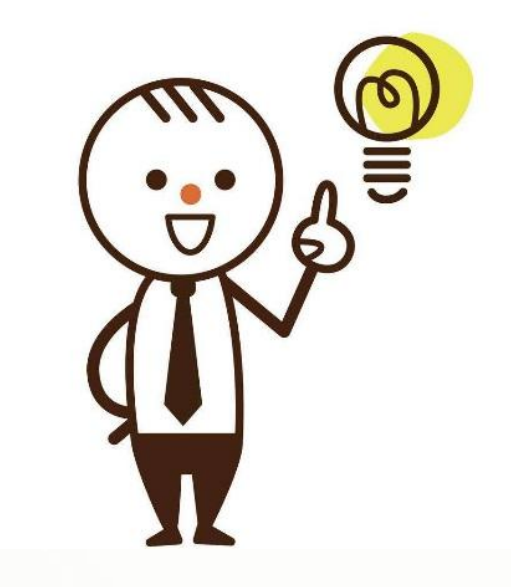

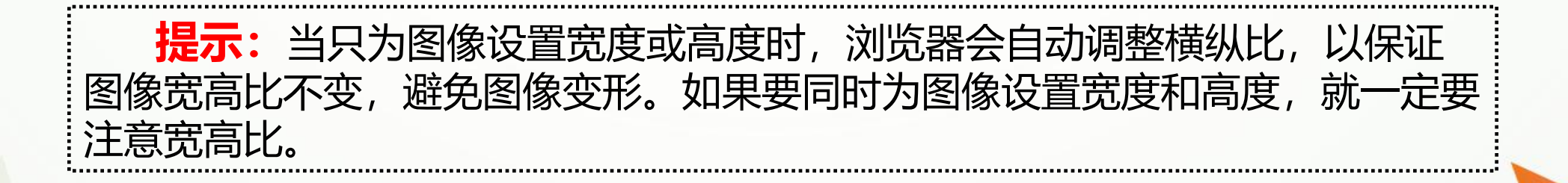

CSS3中还有以下4个设置图像大小的属 性,设置它们可以使图像元素在移动端正常 显示。

> (1)min-width属性。设置最小宽度。 (2)max-width属性。设置最大宽度。 (3)min-height属性。设置最小高度。 (4)max-height属性。设置最大高度。

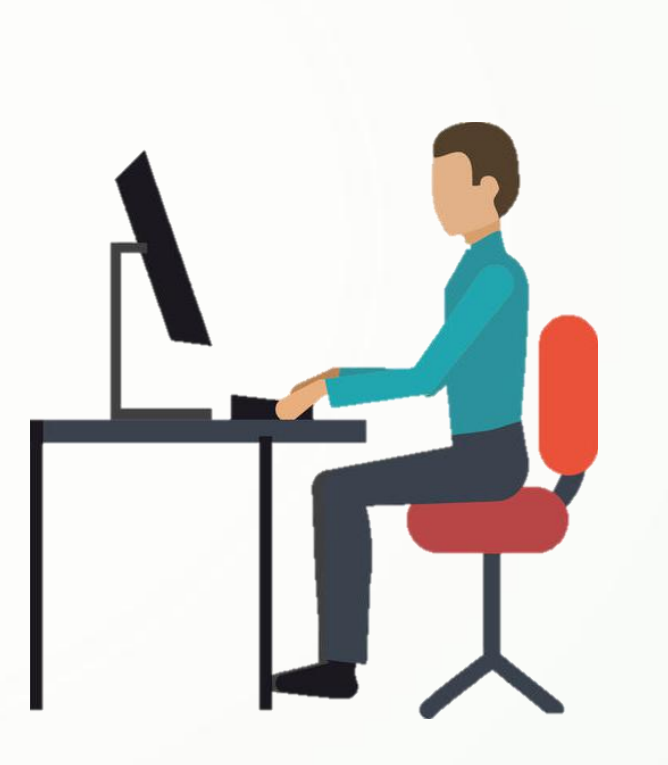

#### **2.图像边框**

(1)边框样式。在CSS3中,使用border-style属性设置边框样式,具体格式为:

**border-style:solid|dotted|dashed;**

其中, solid表示单实线, 此外还有double(双线)、groove(槽线)、 ridge(脊线)等表示实线的属性值;dotted表示点线;dashed表示虚线。

#### (2) 边框颜色。在CSS3中, 使用border-color属性设置边框颜色, 具 体格式为:

**border-color:color;**

其中的属性值color与文本颜色的设置相同。

(3)边框宽度。在CSS3中,使用border-width属性设置边框宽度,具 体格式为:

**border-width:length;**

在某种的数值与生

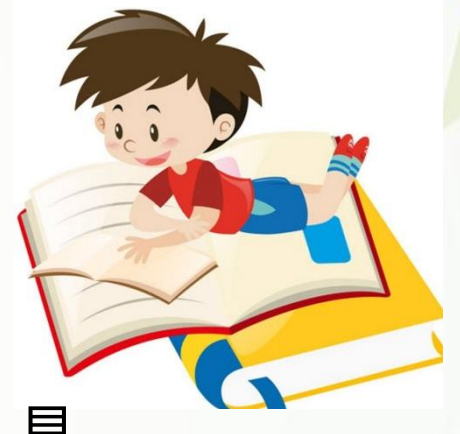

#### **【例3-8】** 设置图像的边框,页面效果如下图3-10所示。

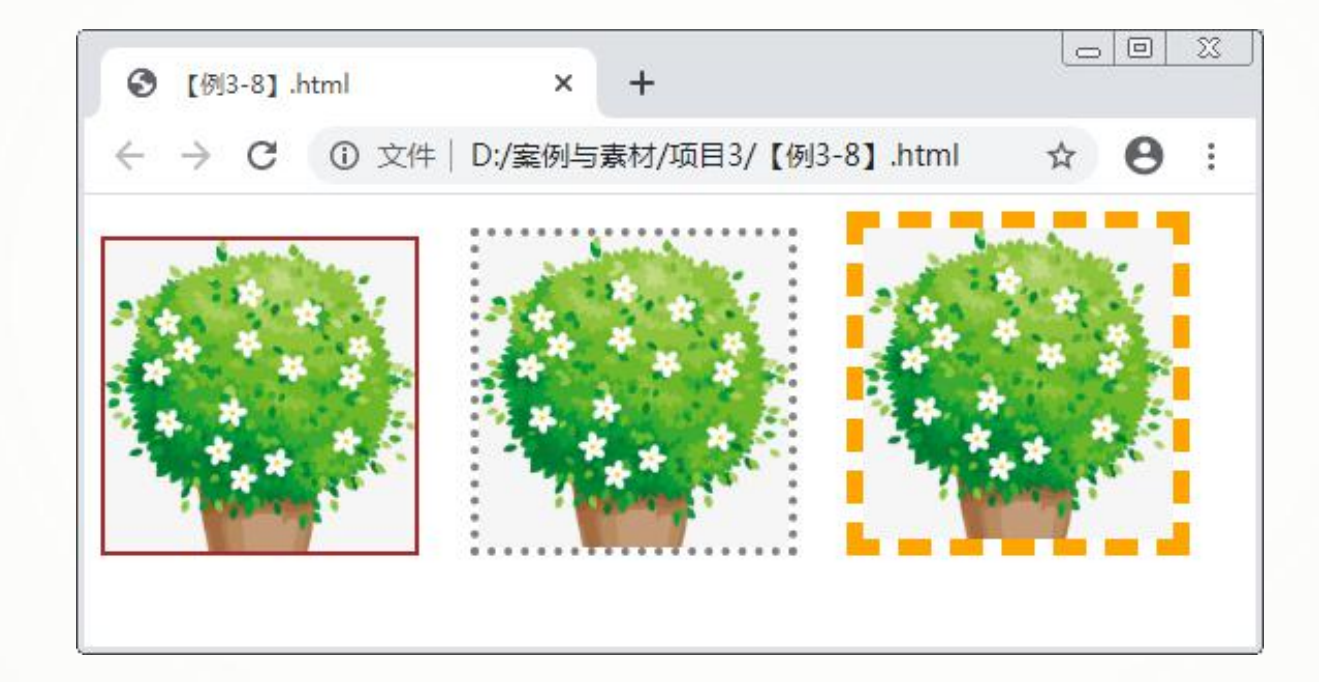

# 效果。 **步骤一:** 创建HTML5文档,在 <body>标签中输入代码 (详情见教材),标记 图像标签。

**步骤二:** 在<head>标签中添加 <style>标签,在其中输入 代码 (详情见教材), 为 img元素设置不同的边框

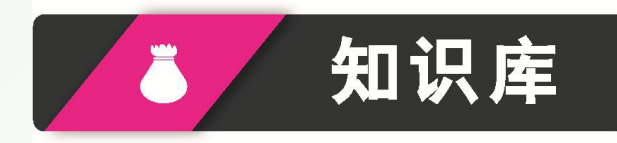

margin属性表示外边距,它可以使对象与其周围元素隔开一定的距离,达到 更好的视觉效果。其属性值可以设置1~4个,它们的含义如下。

(1)1个属性值:统一设置上下左右4个方向的外边距。

(2)2个属性值:第一个属性值设置上外边距和下外边距,第二个属性值设 置左外边距和右外边距。

(3)3个属性值:第一个属性值设置上外边距,第二个属性值设置左外边距 和右外边距,第三个属性值设置下外边距。

(4)4个属性值:按照上、右、下、左的顺序设置这4个方向的外边距。

此外, margin还派生了4个子属性, 分别为margin-top、margin-right、marginbottom和margin-left,用于单独设置上、右、下、左4个方向的外边距。

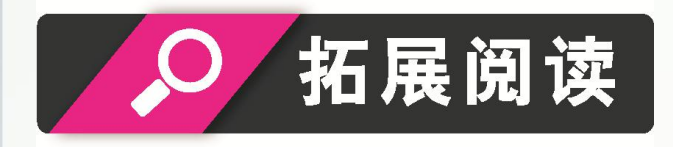

(1) 可以使用border属性同时设置边框的样式、颜色与宽度。例如, 例3-8中的边 框属性可改写为 "border:solid brown 2px;" "border:dotted gray 4px;"与 "border:dashed orange 8px;".  $\bullet$  . The contract of  $\bullet$  is the contract of  $\bullet$  is the contract of  $\bullet$  is the contract of  $\bullet$ 

(2)可以单独设置图像边框中某一条边的样式。例如,可以使用border-top-style属 性设置上边框的样式,使用border-left-color属性设置左边框的颜色,使用border-right width与border-bottom-width属性设置右边框和下边框的宽度。

#### **3.不透明度**

在CSS3中,使用opacity属性设置图像不透明度,具体格式为:

**opacity:0~1;**

它的取值范围为0~1, 数值越高透明度越低,0表示完全透明,1表示完全不透明。

#### **4.圆角图像**

在CSS3中,使用border-radius属性设置圆角样式,具体格式为:

#### **border-radius:none|length;**

其中, none是默认值, 表示没有圆角; length表示设定弧度的数值, 不可为负值。

为了分别设置4个顶角的圆角,border-radius属性和边框样式属性类似,派生了4个 子属性,它们的含义如下。

- (1)border-top-right-radius属性。设置右上角的圆角。
- (2) border-bottom-right-radius属性。设置右下角的圆角。
- (3)border-bottom-left-radius属性。设置左下角的圆角。
- (4)border-top-left-radius属性。设置左上角的圆角。

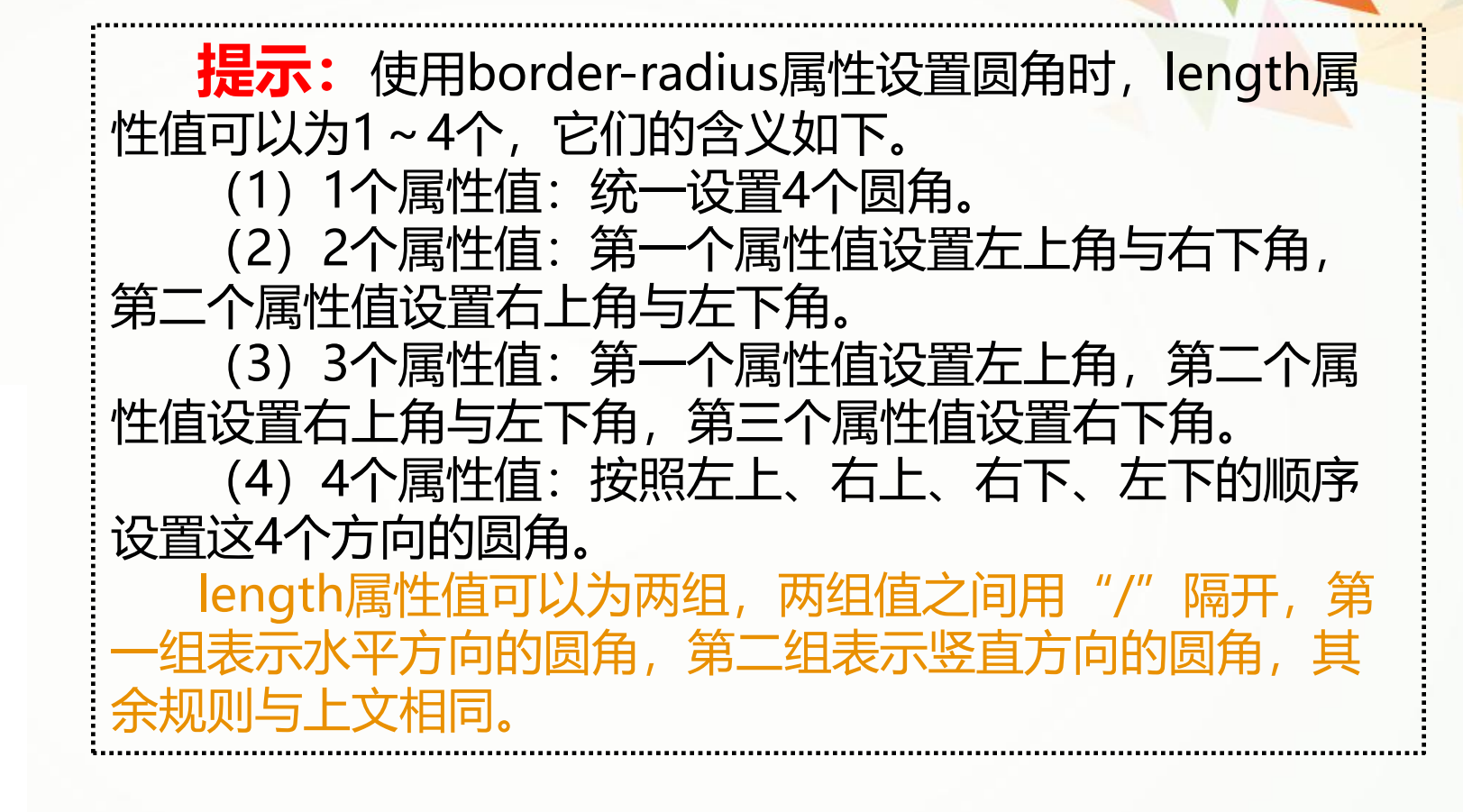

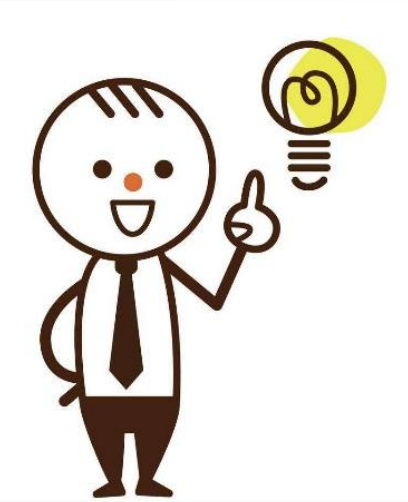

#### **【例3-9】** 设置图像的透明度与圆角,页面效果如下图3-11所示。

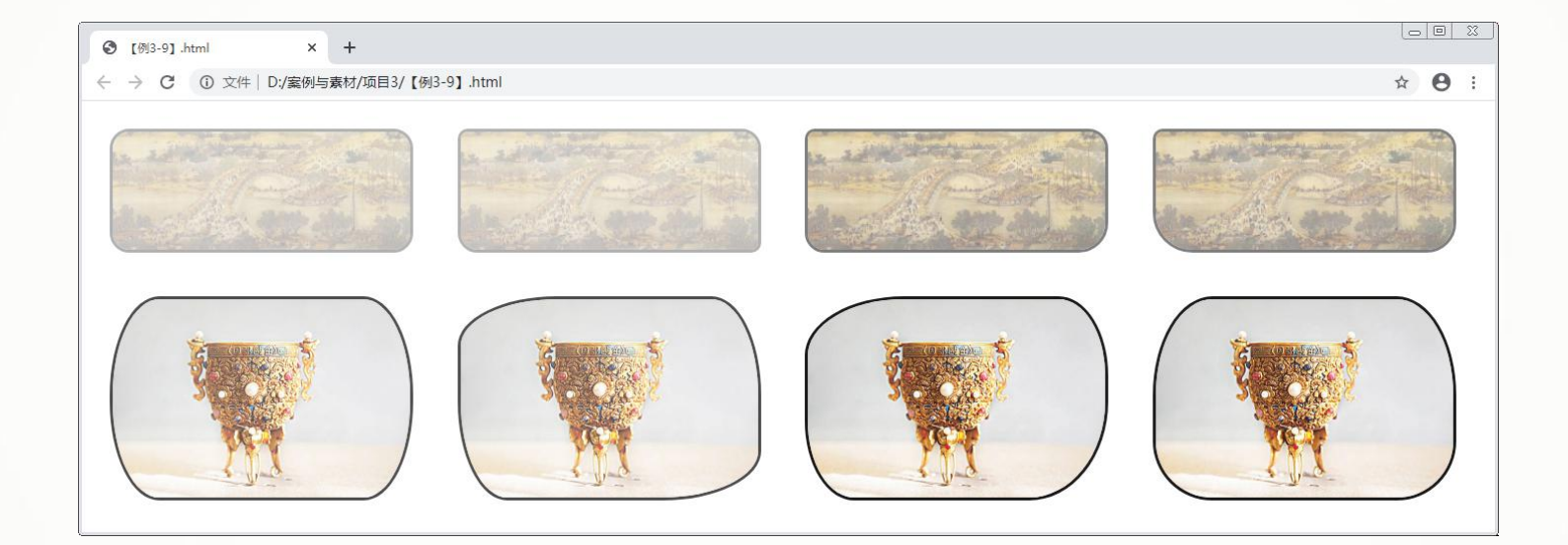

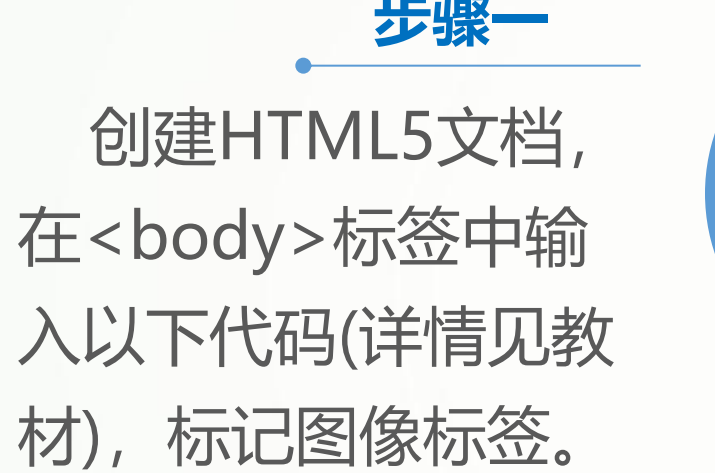

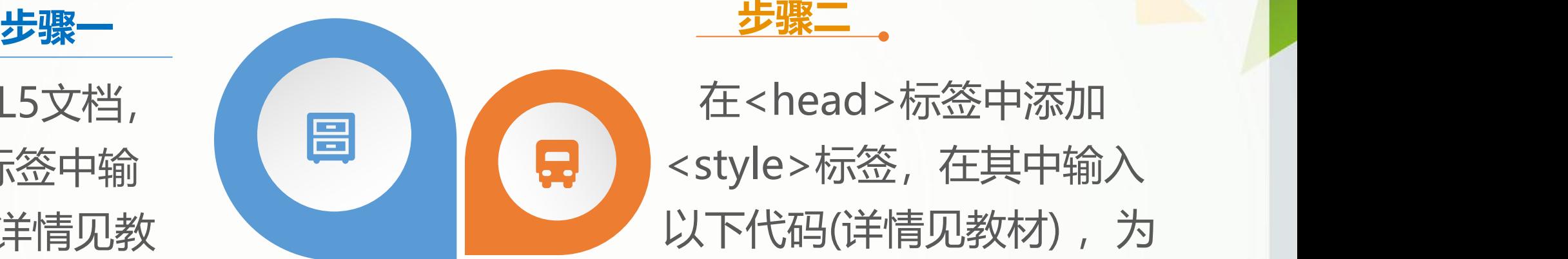

创建HTML5文档, 日本 日本 自由 在<head>标签中添加 在<body>标签中输入 中国 日 日 <style>标签,在其中输入 入以下代码(详情见教 材),标记图像标签。 在<head>标签中添加 <style>标签,在其中输入 以下代码(详情见教材) ,为 img元素设置不同的透明度 与圆角效果。

#### **5.图像阴影**

在CSS3中,使用box-shadow属性设置阴影,具体格式为:

**box-shadow:h-shadow v-shadow blur spread color inset;**

其中, spread表示阴影的尺寸, inset表示内部阴影, 其余各属性与在文本阴影中 的意义相同。另外,上述各参数除h-shadow与v-shadow之外都可以省略。

**【例3-10】** 设置图像的阴影,页面效果如下图3-12所示。

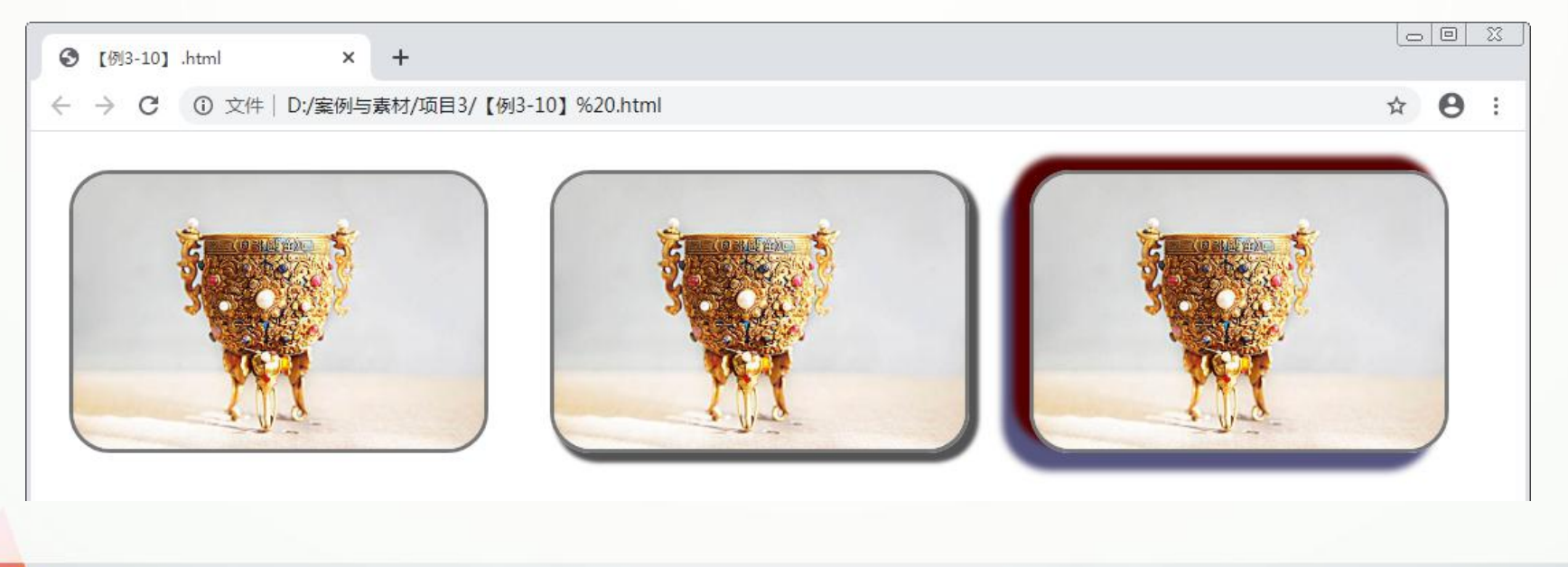

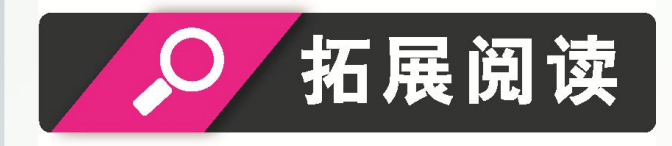

#### 本节介绍的有关图像样式的属性可应用于HTML5中的大多数框型元素,如 可用于设置视频元素的大小、边框、圆角、阴影等样式。此外,如要设置特定 的行内元素,需要使用display属性将其转换为块级元素,具体代码为 "display:block;" 。

创建HTML5文档,参照以下代码 段分别在<style>和<bddy>标签中输 入代码(详情见教材), 为图像元 素设置不同的阴影效果。

#### **【例3-11】** 美化视频元素,页面效果如下图3-13所示。

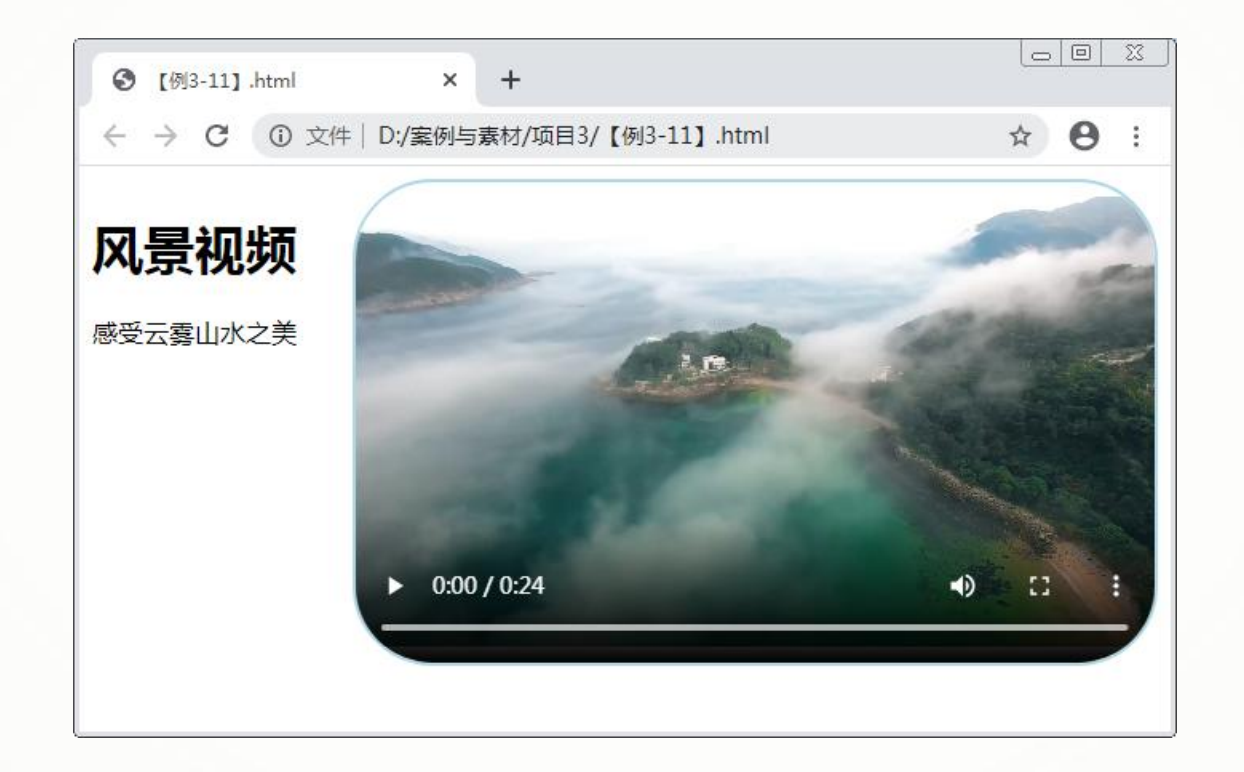

创建HTML5文档,参照以下代 码段分别在<style>和<bddy>标签 中输入代码(详情见教材),设置视 频元素的边框与圆角等样式。

## **3.2.2 背景样式**

#### **1.设置背景图像**

(1) 设置背景图像。在CSS3中, 使用background-image属性设置背景图像, 具 体格式为:

**background-image:none|url;**

其中, none是默认值, 表示无背景图; url表示背景图像的地址。

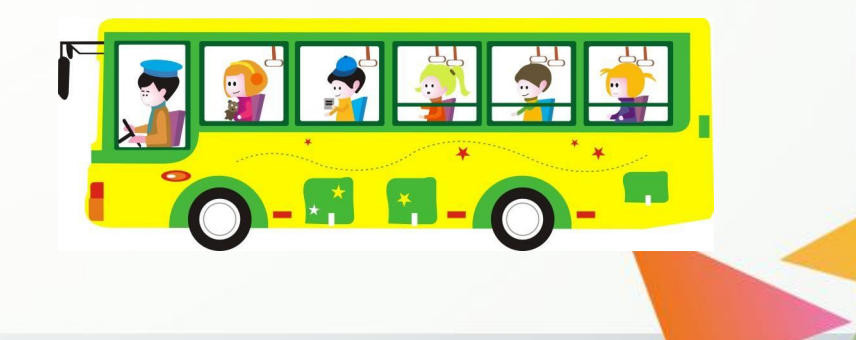

#### **【例3-12】** 设置元素的背景图像,页面效果如下图3-14所示。

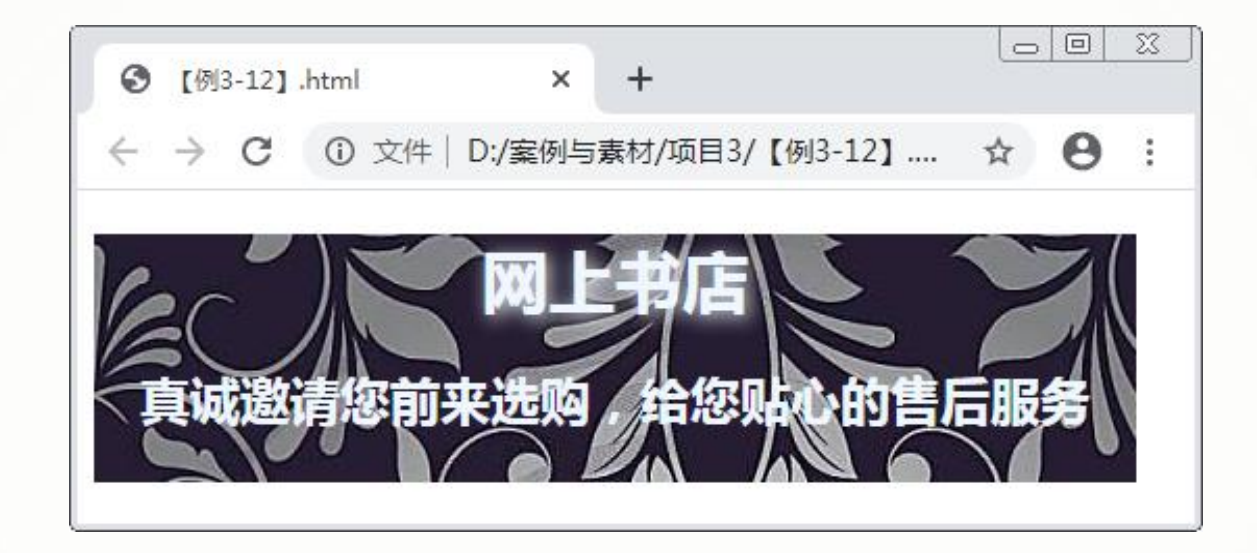

创建HTML5文档,参照代码段(详情见教材)分别在<style>和<bdy>标签中输 入代码, 为div元素设置背景图像。

(2) 设置背景图像的显示方式。在CSS3中, 使用background-repeat属性设置背景图 像的显示方式,具体格式为:

**background-repeat:repeat-x|repeat-y|repeat|no-repeat|round| space;**

各属性值的含义如下。 repeat-x。在水平方向上平铺。 repeat-y。在竖直方向上平铺。 repeat。在水平与竖直方向上平铺。 no-repeat。不平铺,只显示一次。 round。自动缩放以适应容器。 space。以相同间距平铺整个容器或某个方向。

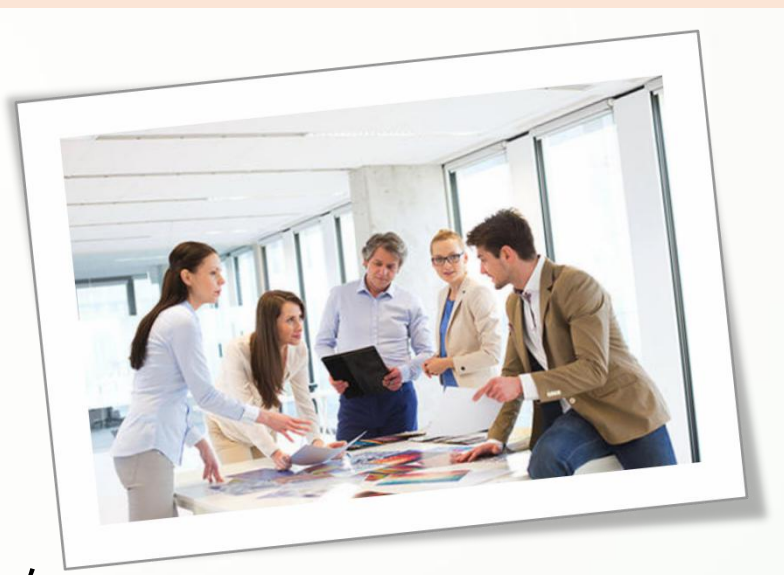

(3) 设置背景图像的显示位置。默认情况下, 背景图像显示在元素左上角。在CSS3 中, 可以使用background-position属性重新设置背景图像的显示位置, 具体格式为:

**background-position:length-x length-y;**

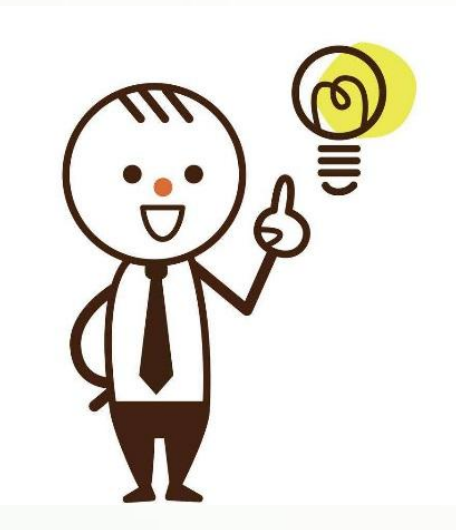

其中, length-x表示背景图像在水平方向的位置, 具有 属性值left、center及right,默认值为left; length-y表示竖直方向的位置,具有属性值top、center 及bottom,默认值为top。 这两个属性值都可以使用数值与单位表示,也可以使 用百分比,当使用数值或百分比时,均以左上角为原点确 定背景图像的显示位置。另外,如果只设置一个参数,那 么浏览器将默认第二个参数为center, 即50%。

#### **【例3-13】** 设置背景图像的显示方式与位置,页面效果如下图3-15所示。

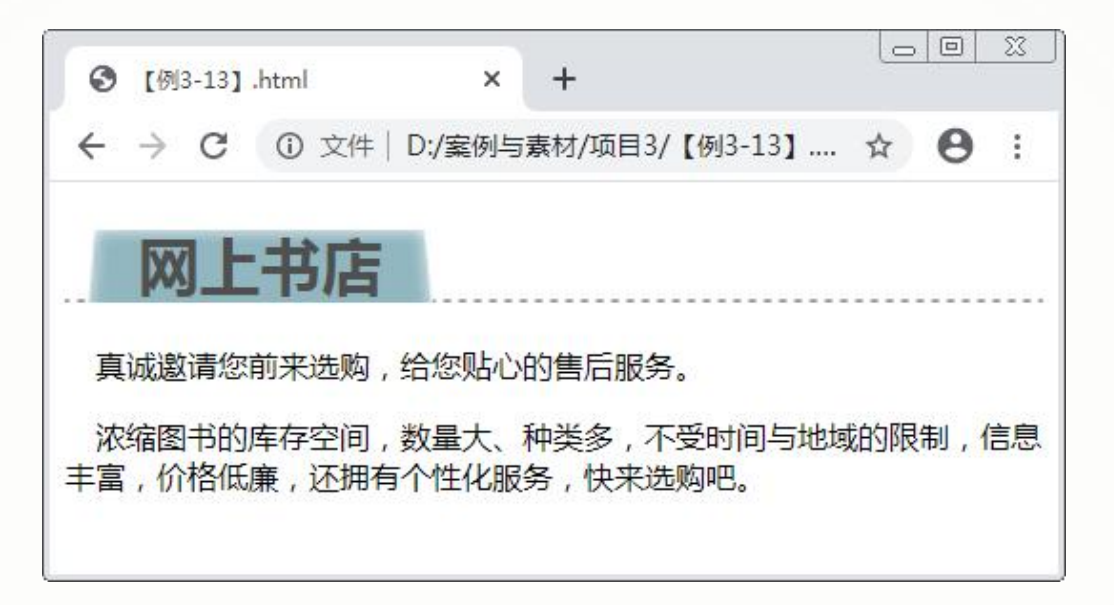

创建HTML5文档,参照代码段(详情见教材)分别在<style>和<body>标签中输 入代码,为h1元素设置两层背景图像,并设置它们的显示方式与位置。)

(4) 固定背景图像。在CSS3中, 使用background-attachment属性设置背景图像 的固定方式,具体格式为:

**background-attachment:scroll|fixed|local;**

其中, scroll是默认值, 表示背景相对于元素固定; fixed表示背景相对于浏览器 窗体固定;local表示背景相对于元素内容固定。

**【例3-14】** 为元素设置固定的背景图像,页面效果如下图3-16所示。

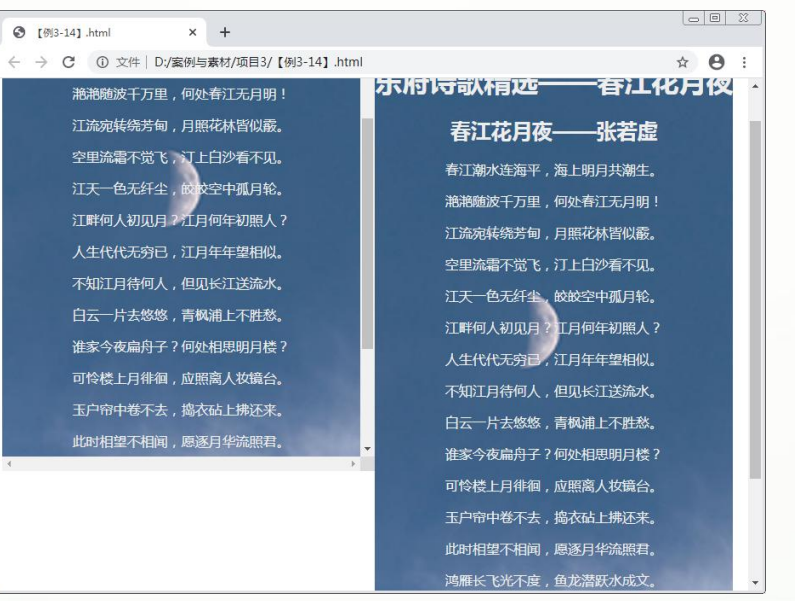

**步骤1**

创建HTML5文档, 在<body>标签中输入 代码 (详情见教材), 构建两个div元素的结 构。

**步骤2**

在<head>标签中添加 <style>标签,在其中输入 代码(详情见教材),分 别设置两个div元素的背景 图像相对于元素内容与浏 览器窗口固定显示。

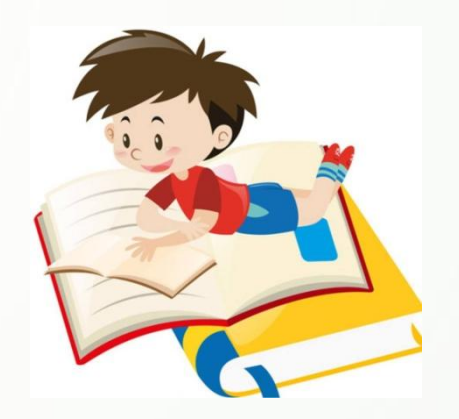

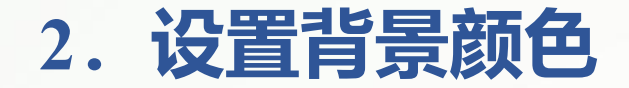

在CSS3中,使用background-color属性设置背景颜色,具体格式为:

**background-color:color;**

其中, 属性值color与文本颜色的设置相同。

**【例3-15】** 设置元素的背景颜色,页面效果如下图3-17所示。

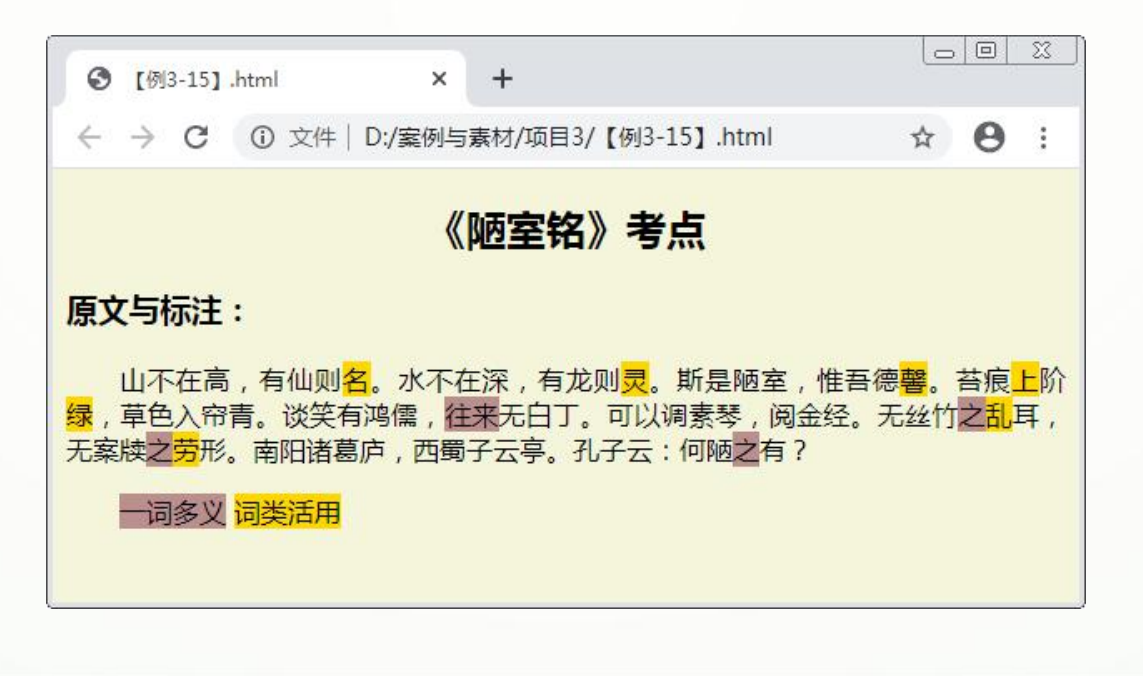

**步骤一 步骤二** 创建HTML5文档,在 (同 <body>标签中输入代 码(详情见教材),构建 文本内容的结构。 在<head>标签中添加 <style>标签,在其中输入 代码(详情见教材), 设置文 本内容的样式。

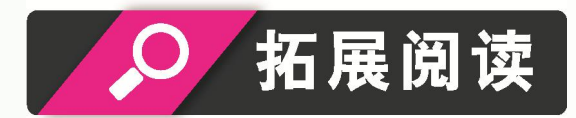

与border属性类似,可以使用background属性统一设置背景样式的相关属性。 例如, "background:url(images/p8.jpg) no-repeat center 0 local;"表示设置背景图像 | 为"p8.jpg",不平铺且重复一次,显示位置为水平方向居中竖直方向靠上,内容 l 相对于元素固定。

## **3.2.3 图文混排**

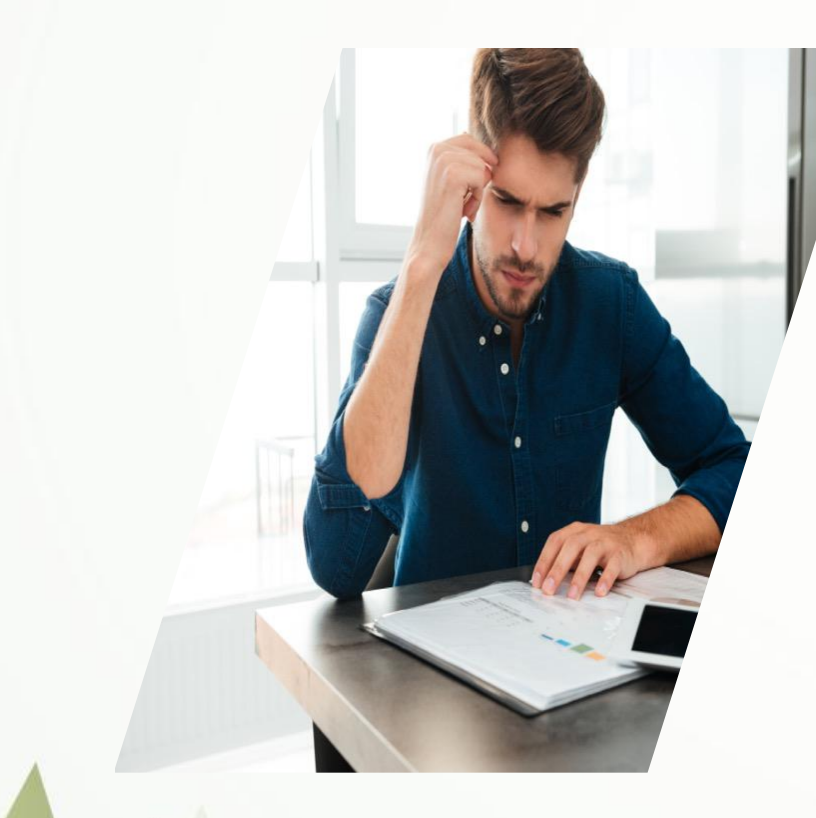

图文混排是网页中较为常见的表现形式,也更有利于提 升用户的阅读体验。默认情况下,图像作为行内元素显示在 页面中,也就是说它可以与文本一起放置在段落标签中以达 到图文混排的效果。但是这样的排版效果并不理想,无法做 出文本环绕图像的页面效果。

使用CSS样式中的浮动属性float,可以使元素脱离原本的 文档流,移动到容器的边界,以达到图文混排的效果。float 属性值可以设置为left、right或none,表示元素向左、向右浮 动或不浮动。

#### **【例3-16】** 使用float属性制作图文混排效果,页面效果如下图3-18所示。

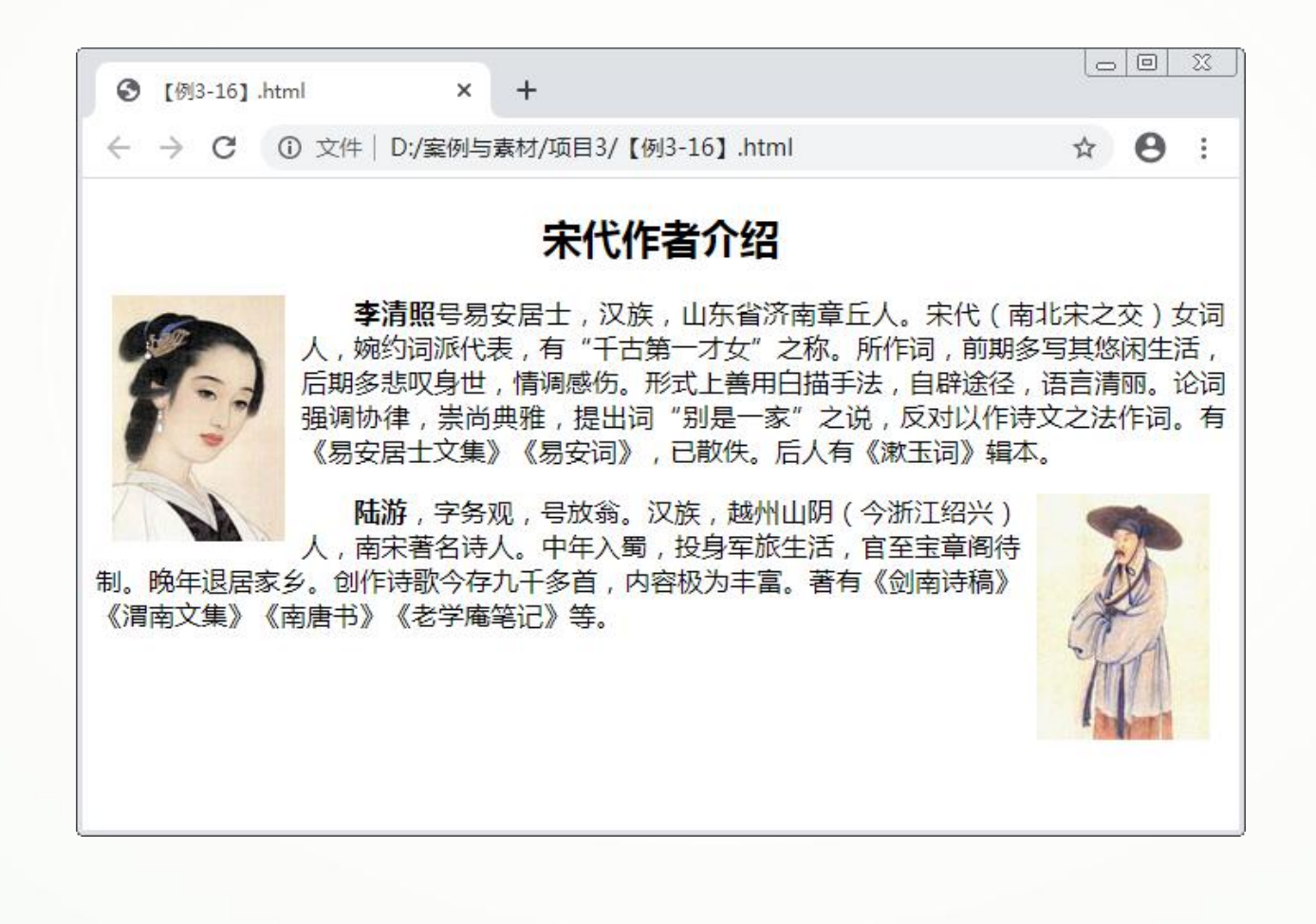

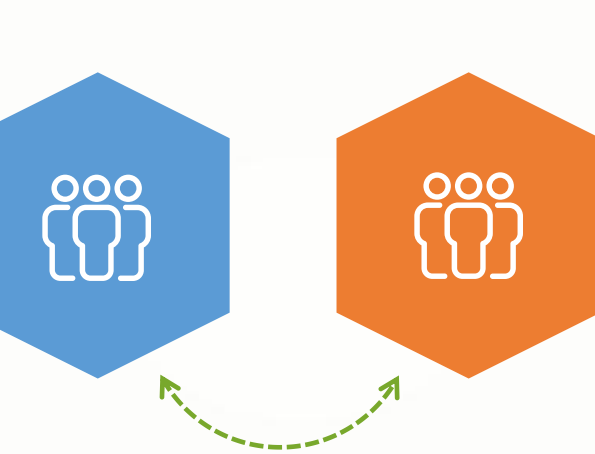

**步骤二:** 在<head>标签中添加 <style>标签,在其中输入 代码(详情见教材),设 置文本内容的样式,并分 别设置两个图像元素向左 与向右浮动,使图像与文 本元素混合排列。 **步骤一:** 创建HTML5文档,在 <body>标签中输入代码 (详情见教材),,构 建图文内容的结构。

## **3.2.4 渐变样式**

/ 以前想要在网页中实现渐变效果,只能通<br>过添加具有渐变图案的图像,现在则可以直<br>接设置CSS3的background属性来实现。使用 过添加具有渐变图案的图像,现在则可以直 CSS3设置的渐变效果比添加渐变图像更易修 改,过渡也更自然。

#### **1.线性渐变**

在CSS3中,使用linear-gradient()方法设置线性渐变,具体格式为:

**linear-gradient(angle,color1,color2…);**

angle表示渐变的方向,可以使用角度(单位为deg)或关键字表示。其中4个关键 字的含义如下。

(1) to bottom。默认值, 表示渐变从上到下, 等同于180deg。

(2) to top。表示渐变从下到上,等同于0deg。

(3) to left。表示渐变从右到左,等同于270deg。

(4) to right。表示渐变从左到右,等同于90deg。

**提示:** 可以使用如to bottom left (从右上到左下) 的关键字组合来实现对角线方 向的线性渐变。

color1, color2表示渐变的颜色, 还可以在它们的后面增加一个长度值或百分比, 表示渐变的起点位置,颜色值与起点位置之间用空格隔开。一个线性渐变至少包含两 个渐变颜色。

**【例3-17】** 为超链接设置线性渐变效果,页面效果如下图3-19所示。

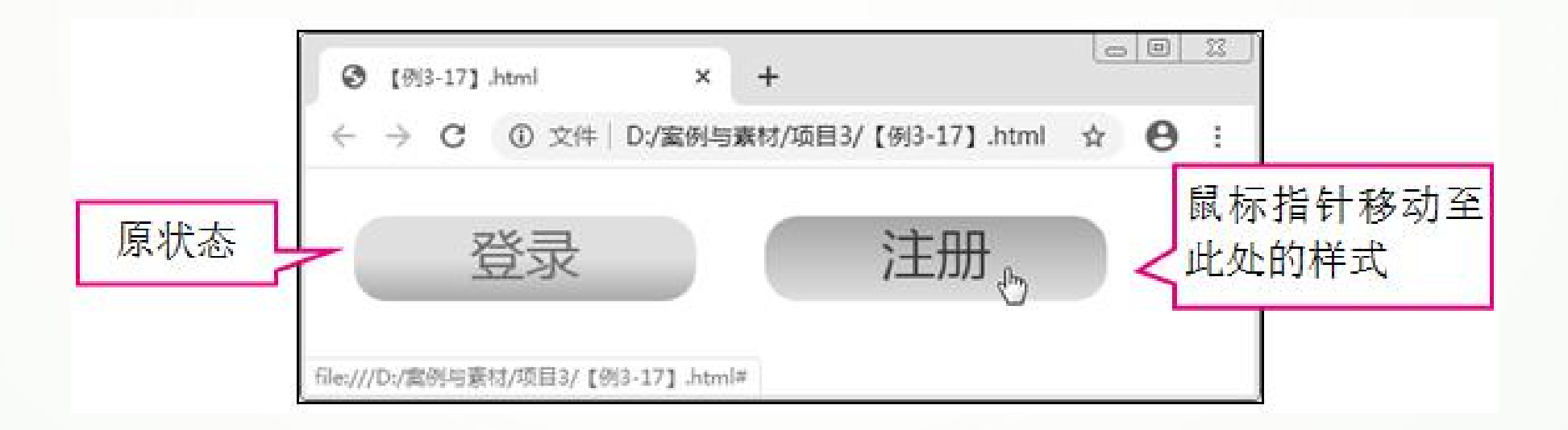

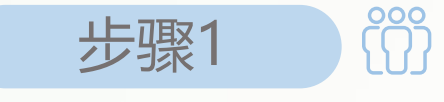

步骤1 创建HTML5文档,在<body>标签中输入以下代码,标记两个 超链接标签。

#### **<a href="#">登录</a><a href="#">注册</a>**

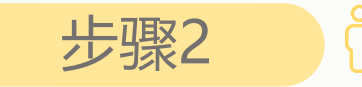

步骤2 在<head>标签中添加<style>标签,在其中输入代码(详情 见教材),设置超链接的样式,为其添加线性渐变效果。

#### **2.径向渐变**

在CSS3中,使用radial-gradient()函数设置径向渐变,具体格式为:

**radial-gradient(shape size position,color1,color2…);**

其中, shape表示渐变的类型, 包括circle (圆形) 和ellipse (椭圆形) 两类; size 表示圆形的半径或者椭圆的半长轴与半短轴,可以使用数值、百分比或关键字,其中4 个关键字的含义如下。

(1) farthest-corner。设置渐变的半径长度为从圆心到离圆心最远的角。

(2) farthest-side。设置渐变的半径长度为从圆心到离圆心最远的边。

(3) closest-side。设置渐变的半径长度为从圆心到离圆心最近的边。

(4) closest-corner。设置渐变的半径长度为从圆心到离圆心最近的角。

position表示渐变中心点的位置。一般包含两个参数,分别表示水平位置坐标与竖 直位置坐标,可以使用数值、百分比或关键字,关键字包括left(左边线)、right(右 边线)、center(中心)、top(上边线)和bottom(下边线)。设置一个参数时默 认第二个参数为center,百分比为50%。 需要注意的是, position需位于shape和size之后, 并在参数前加一个at。

color1, color2与线性渐变中的设置方法相同。

#### **【例3-18】** 分别设置圆形与椭圆形的径向渐变效果,页面效果如下图3-20所示。

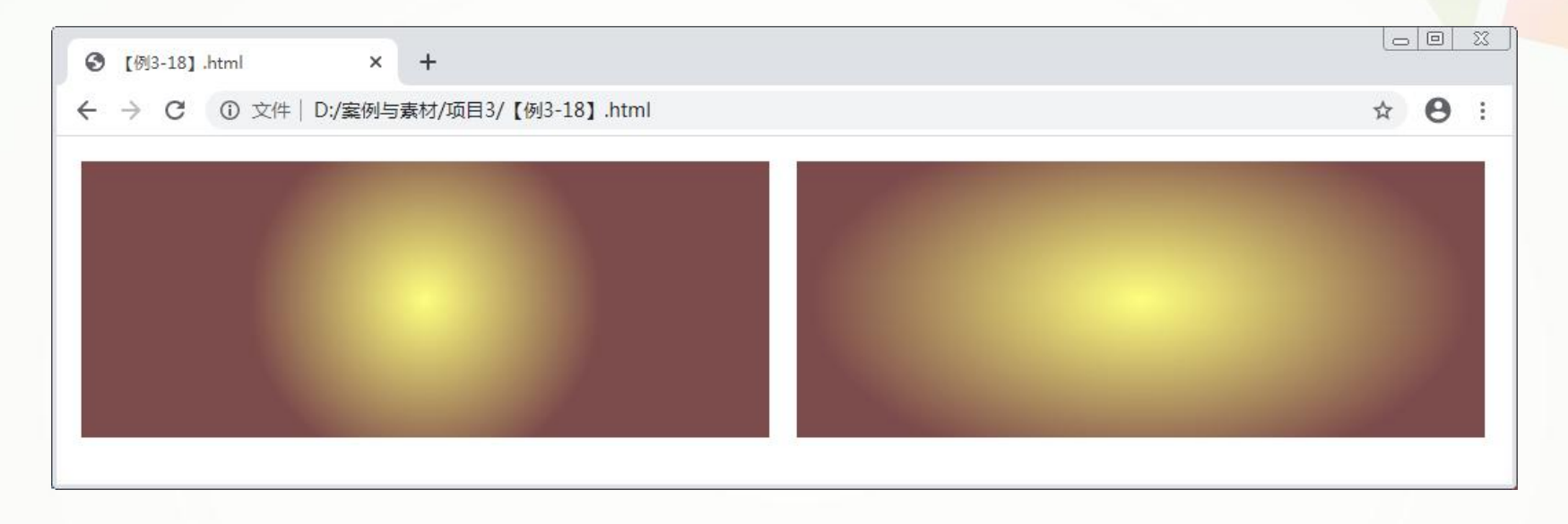

创建HTML5文档,参照以下代码段分别在<style>和<body>标签中输入代码(详情 见教材), 分别为两个div元素设置圆形与椭圆形的径向渐变效果。

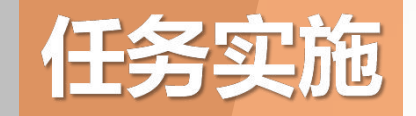

### **美化"图书简介"页面的图像、视频与背景**

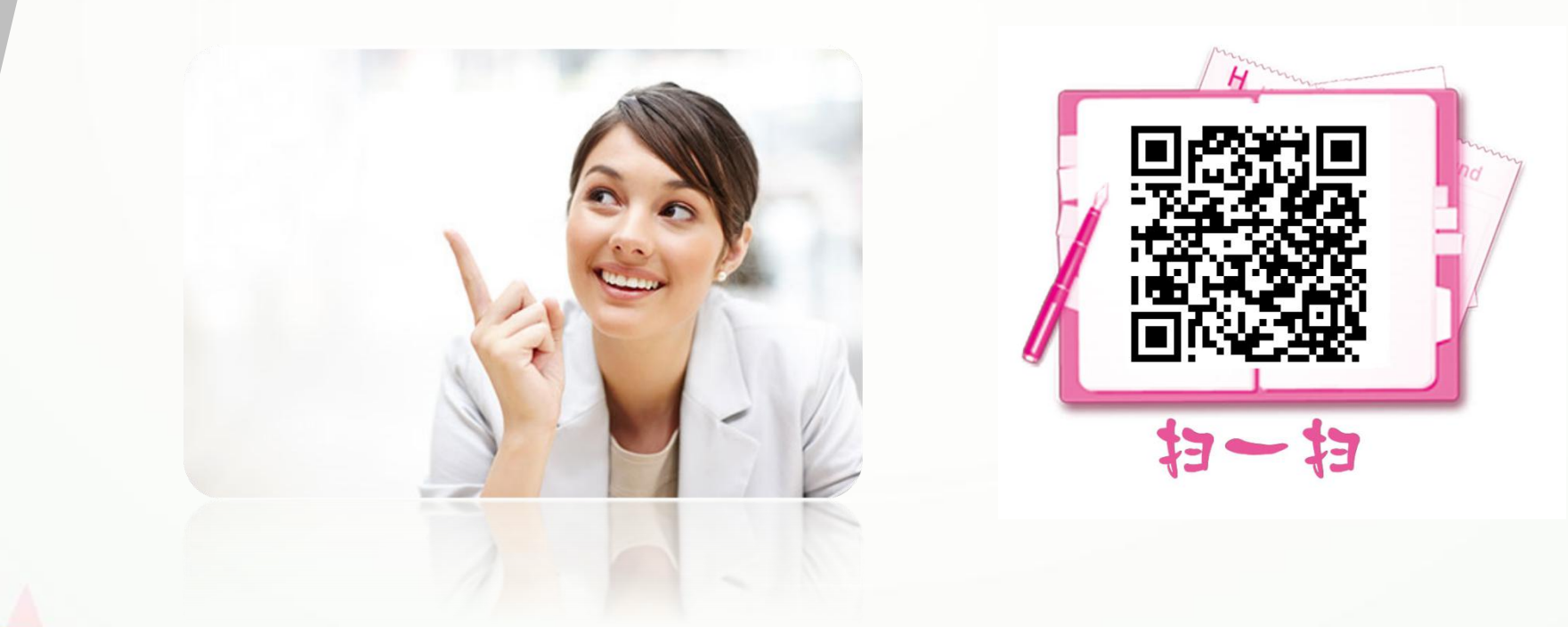